# Table of contents

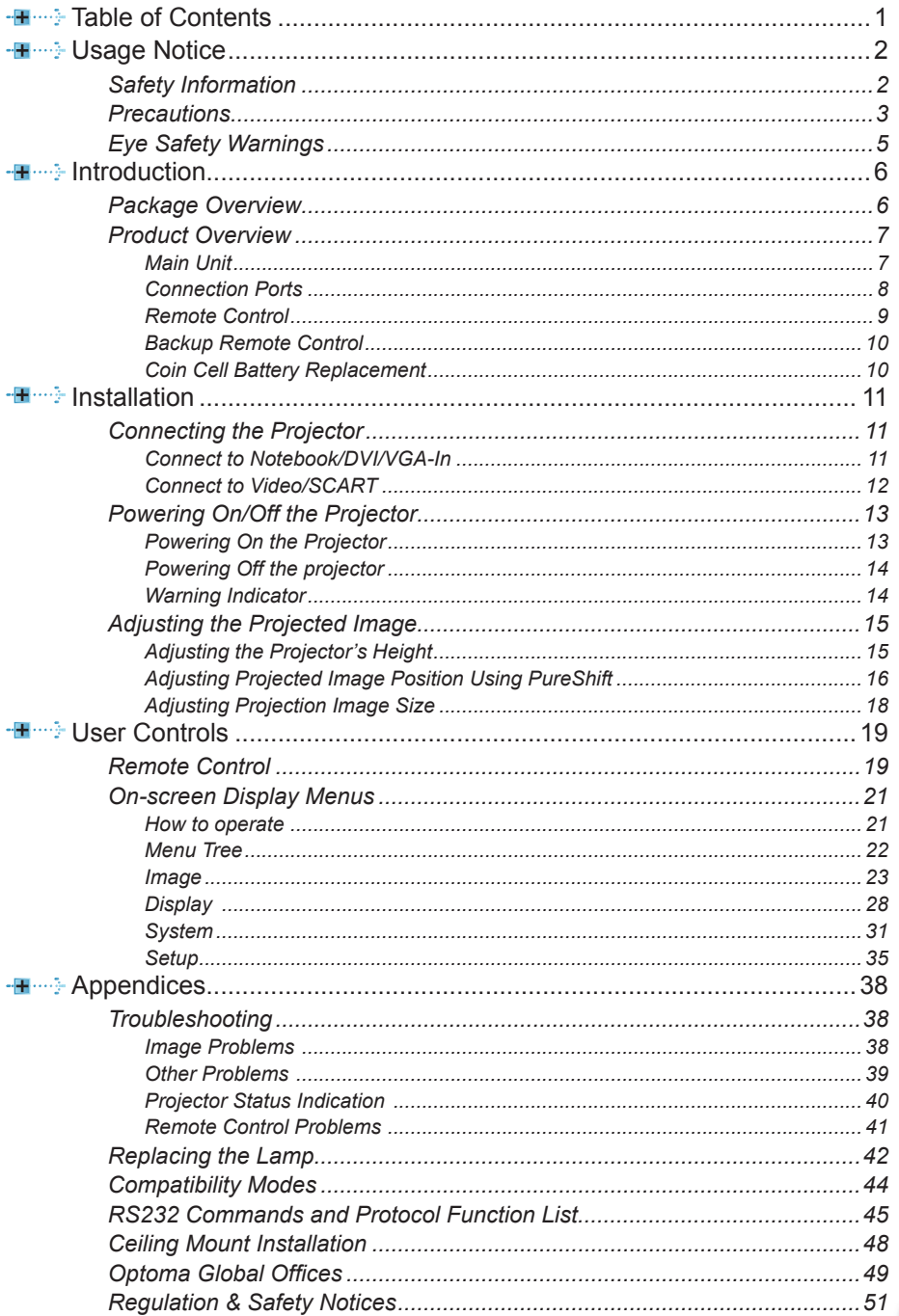

 $\mathbf{1}$ 

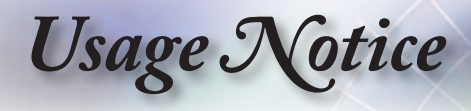

# **Safety Information**

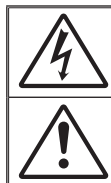

The lightning flash with arrow head within an equilateral triangle is intended to alert the user to the presence of uninsulated "dangerous voltage" within the product's enclosure that may be of sufficient magnitude to constitute a risk of electric shock to persons.

The exclamation point within an equilateral triangle is intended to alert the user to the presence of important operating and maintenance (servicing) instructions in the literature accompanying the appliance.

**WARNING:** TO REDUCE THE RISK OF FIRE OR ELECTRIC SHOCK, DO NOT EXPOSE THIS APPLIANCE TO RAIN OR MOISTURE. DANGEROUS HIGH VOLTAGES ARE PRESENT INSIDE THE ENCLOSURE. DO NOT OPEN THE CABINET. REFER SERVICING TO QUALIFIED PERSONNEL ONLY.

#### **Class B emissions limits**

This Class B digital apparatus meets all requirements of the Canadian Interference-Causing Equipment Regulations.

#### **Important Safety Instruction**

- 1. Do not block any ventilation openings. To ensure reliable operation of the projector and to protect from over heating, it is recommended to install the projector in a location that does not block ventilation. As an example, do not place the projector on a crowded coffee table, sofa, bed, etc. Do not put the projector in an enclosure such as a book case or a cabinet that restricts air flow.
- 2. Do not use the projector near water or moisture. To reduce the risk of fire and/or electric shock, do not expose the projector to rain or moisture.
- 3. Do not install near heat sources such as radiators, heaters, stoves or any other apparatus such as amplifiers that emits heat.
- 4. Clean only with dry cloth.
- 5. Only use attachments/accessories specified by the manufacturer.
- 6. Do not use the unit if it has been physically damaged or abused.
	- Physical damage/abuse would be (but not limited to):
	- **▀** Unit has been dropped.
	- **▀** Power supply cord or plug has been damaged.
	- **▀** Liquid has been spilled on to the projector.
	- **▀** Projector has been exposed to rain or moisture.

**▀**■ Something has fallen in the projector or something is loose inside. Do not attempt to service the unit yourself. Opening or removing covers may expose you to dangerous voltages or other hazards. Please call Optoma before you send the unit for repair.

- 7. Do not let objects or liquids enter the projector. They may touch dangerous voltage points and short out parts that could result in fire or electric shock.
- 8. See projector enclosure for safety related markings.
- 9. The unit should only be repaired by appropriate service personnel.

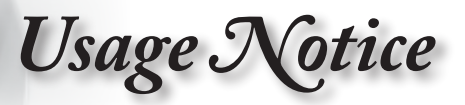

# **Precautions**

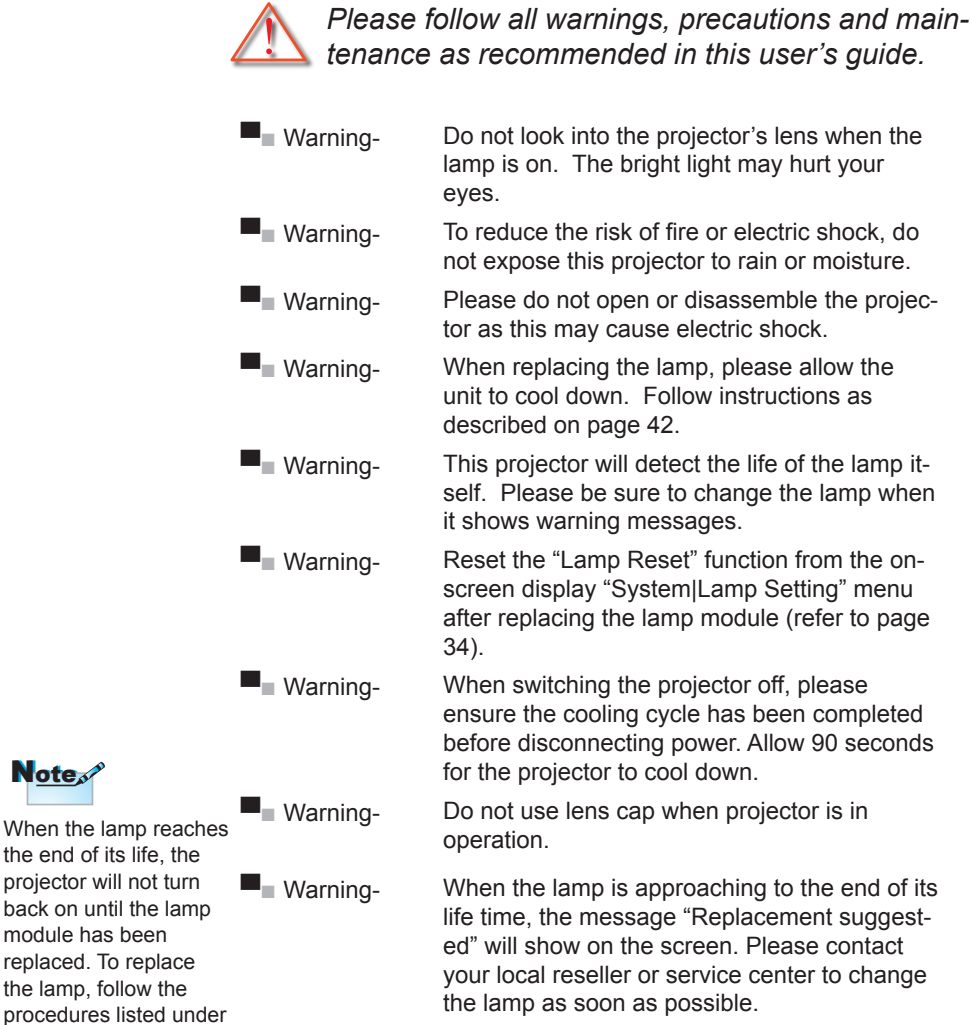

Note<sup>o</sup>

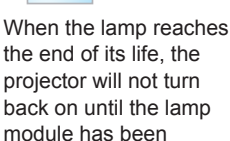

"Replacing the Lamp" section on page 42.

back on until the lamp replaced. To replace the lamp, follow the

English

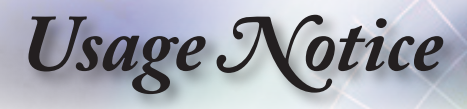

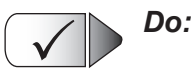

- Turn off and unplug the power plug from the AC outlet before cleaning the product.
- ■■ Use a soft dry cloth with mild detergent to clean the display housing.
- ■■ Disconnect the power plug from AC outlet if the product is not being used for a long period of time.

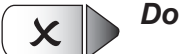

#### *Do not:*

- ■■ Block the slots and openings on the unit provided for ventilation.
- ■■ Use abrasive cleaners, waxes or solvents to clean the unit.
- $\blacksquare$  Use under the following conditions:
	- In extremely hot, cold or humid environments.
		- Ensure that the ambient room temperature is within 5  $-35^{\circ}$ C
		- ▶ Relative Humidity is 5 35°C, 80% (Max.), non-condensing
	- In areas susceptible to excessive dust and dirt.
	- Near any appliance generating a strong magnetic field.
	- In direct sunlight.

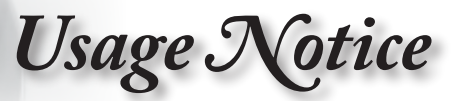

# **Eye Safety Warnings**

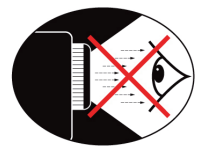

- **▀** Avoid staring/facing directly into the projector beam at all times. Keep your back to the beam as much as possible.
- **▀** When projector is used in a classroom, adequately supervise students when they are asked to point out something on the screen.
- **▀** In order to minimize the lamp power, use room blinds to reduce ambient light levels.

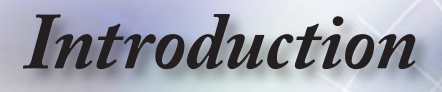

# **Package Overview**

*Unpack and inspect the box contents to ensure all parts listed below are in the box. If something is missing, please contact Optoma customer service.*

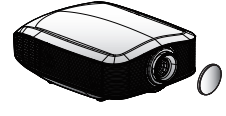

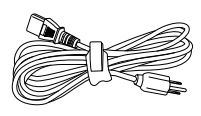

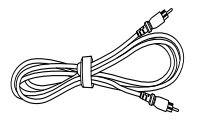

Projector with lens cap

Power Cord 1.8m

Composite Video Cable 1.8m (Not Available in European Version)

Due to different applications in each Country, some regions may have different accessories.

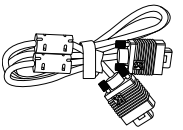

VGA Cable 2.0m (Europe Only)

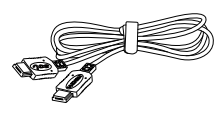

HDMI Cable 2.0m (Europe Only)

Off On

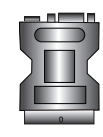

SCART RGB/S-Video Adapter (Europe Only)

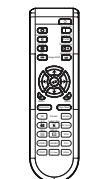

Remote Control

Backup Remote Control

Re-Sync Source Image Shift

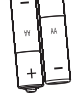

2 x AA Batteries

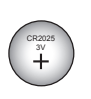

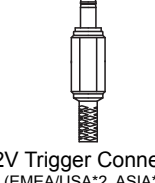

Documentation : User's Manual **Varranty Card V** Quick Start Card

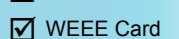

Backup Remote Battery 12V Trigger Connector (EMEA/USA\*2, ASIA\*1)

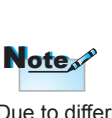

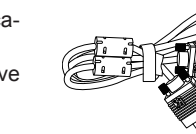

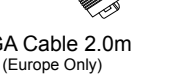

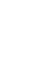

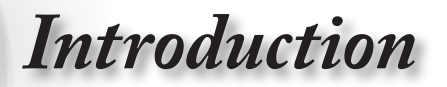

**Product Overview**

**Main Unit**

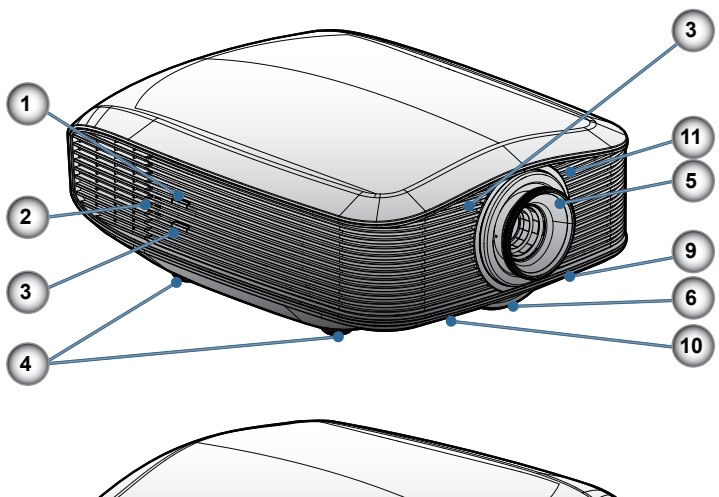

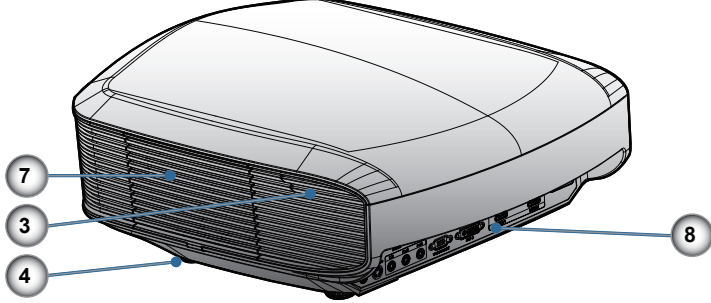

- 1. Power Button
- 2. LED Indicators
- 3. IR Receivers
- 4. Tilt-Adjustment Feet
- 5. Focus
- 6. Zoom
- 7. Lamp Replacement Cover
- 8. Connection Ports
- 9. Vertical Lens Shift Adjustment
- 10. Horizontal Lens Shift Adjustment
- 11. IR Transmitter for Use with Panoview Motorised Screens

English

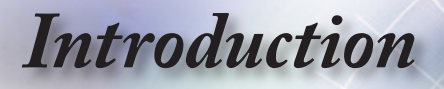

## **Connection Ports**

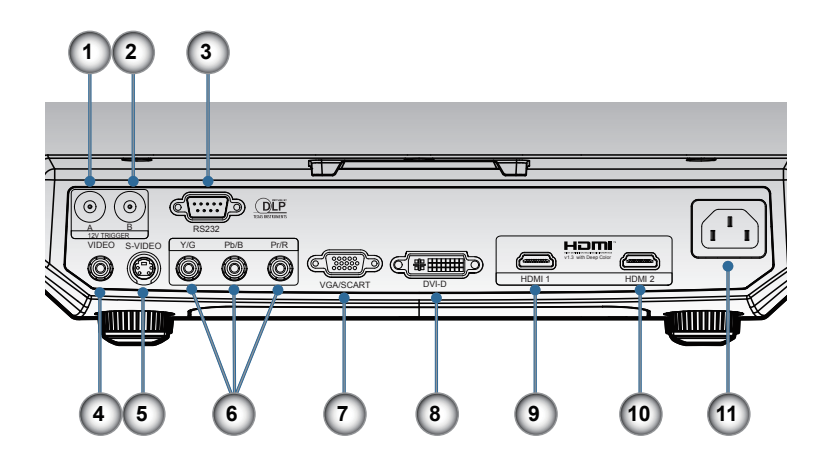

- 1. 12V Trigger A
- 2. 12V Trigger B
- 3. RS232
- 4. Composite Video
- 5. S-Video
- 6. Component Video
- 7. VGA Input
- 8. DVI-D Input (PC Digital and DVI-HDCP)
- 9. HDMI 1
- 10. HDMI 2
- 11. Power Socket

# *Introduction*

### **Remote Control**

- 1. Power On
- 2. Power Off
- 3. PureEngine
- 4. Brite Mode
- 5. Image Shift
- 6. Four Directional Select Keys
- 7. Mode
- 8. Edge Mask
- 9. Screen Up/Down
- 10. Re-Sync
- 11. VGA
- 12. DVI
- 13. Video
- 14. HDMI 2
- 15. S-Video
- 16. Native
- 17. YPbPr
- 18. HDMI 1
- 19. 16:9
- 20. 4:3
- 21. Letter-Box
- 22. Overscan
- 23. Menu
- 24. Enter
- 25. DynamicBlack
- 26. Contrast
- 27. Brightness

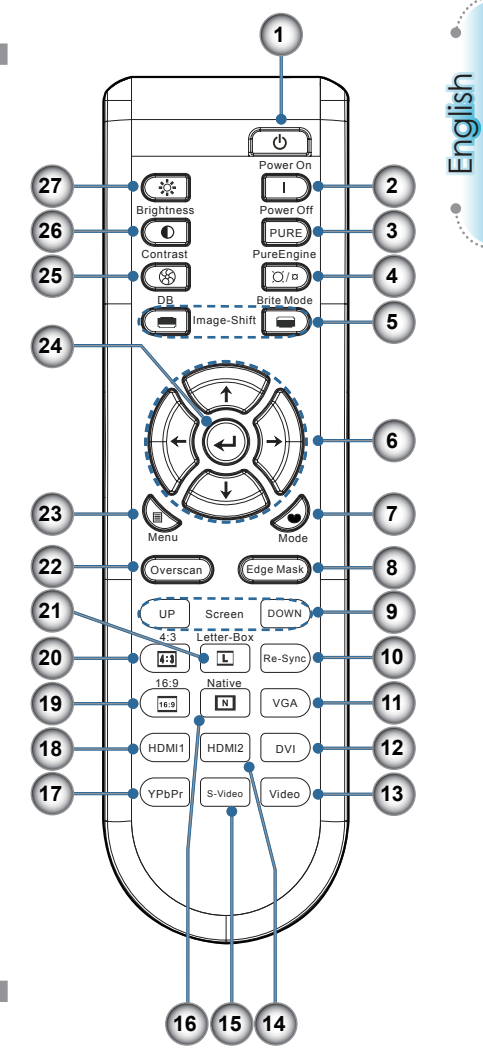

# *Introduction*

## **Backup Remote Control**

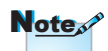

Backup remote control is magnetically attached to the bottom of the projector.

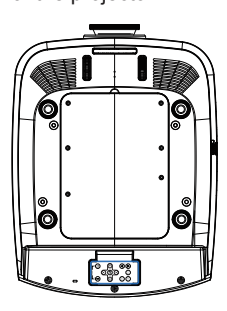

- 1. Power Off
- 2. Power On
- 3. Enter
- 4. Four Directional Select Keys
- 5. Image Shift
- 6. Source
- 7. Re-Sync
- 8. Menu

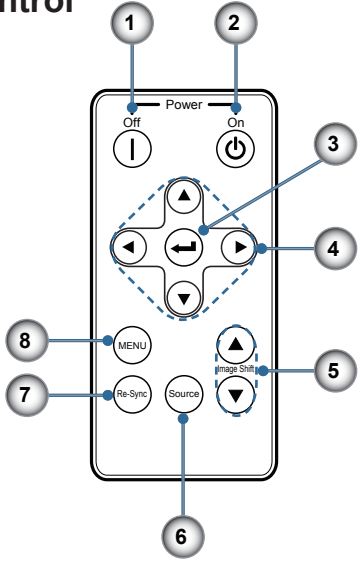

## **Coin Cell Battery Replacement**

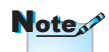

Before using the remote control for the first time, remove the transparent insulation tape.

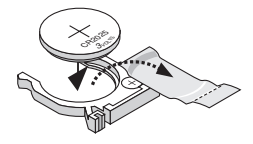

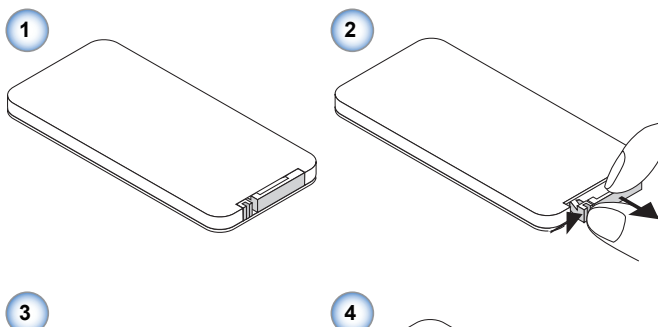

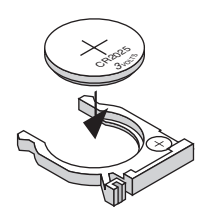

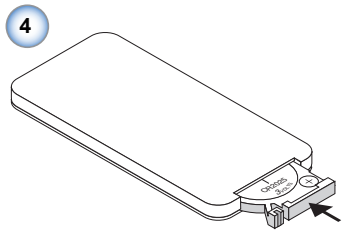

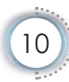

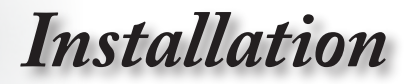

English

# **Connecting the Projector Connect to Notebook/DVI/VGA-In**

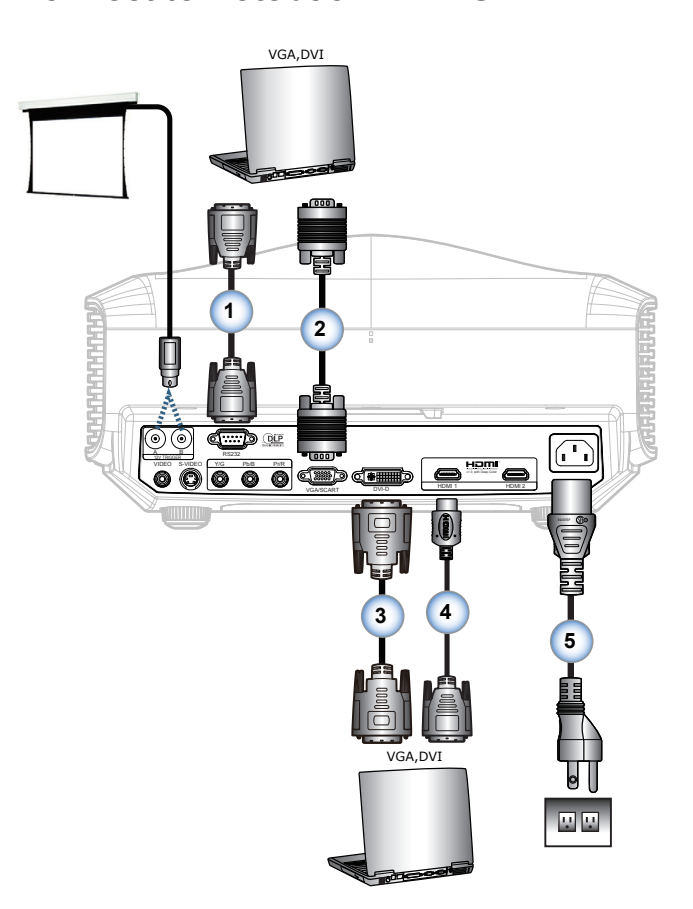

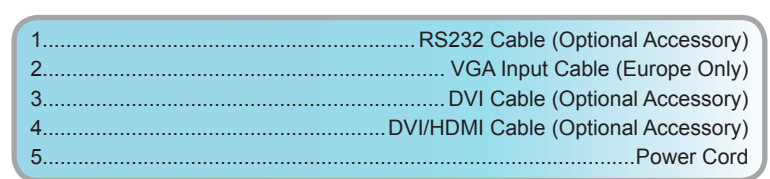

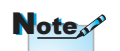

Due to the difference in applications for each country, some regions may have different accessories.

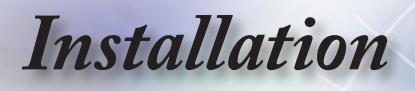

# **Connecting the Projector**

## **Connect to Video/SCART**

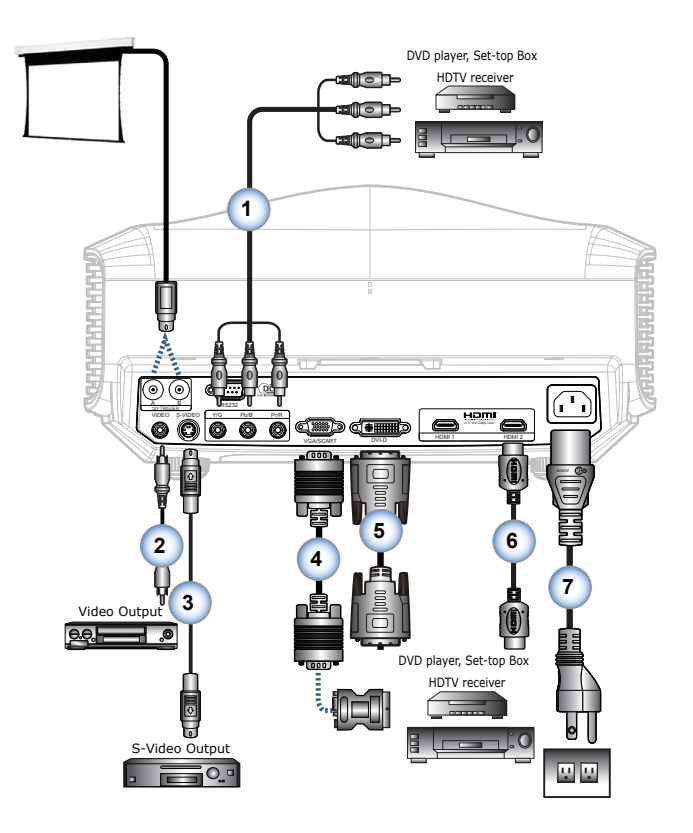

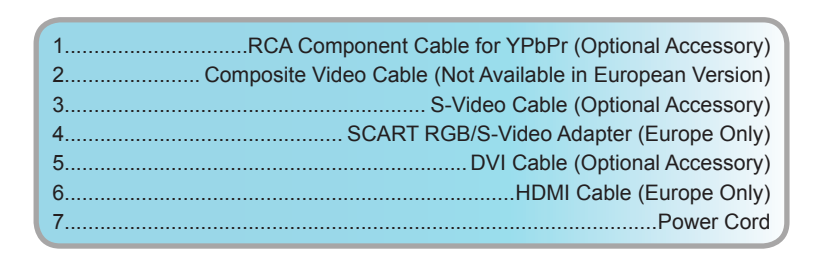

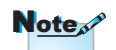

Due to the difference in applications for each country, some regions may have different accessories.

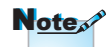

12V Trigger B is programmable trigger.

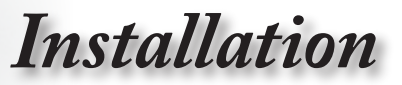

# **Powering On/Off the Projector**

## **Powering On the Projector**

- 1. Remove the lens cap. **O**
- 2. Securely connect the power cord and signal cable. When connected, the power led will turn red.
- 3. Turn on the lamp by pressing " $($ <sup>t</sup>)" button on the side of the projector or on the remote control. The power led will now flash blue. <sup>2</sup>

The startup screen will display in approximately 30 seconds. The first time you use the projector, you can select your preferred language from quick menu after the startup screen display.

- 4. Turn on your source that you want to display on the screen (computer, notebook, video player, etc). The projector will detect the source automatically and will display on the screen. If not, push menu button and go to "SETUP". Make sure that the "Source Lock" has been set to "Off".
- **▀**■If you connected multiple sources at the same time, press the "Source" key on the remote control to switch between inputs.

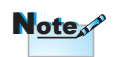

Turn on the projector first and then select the signal sources.

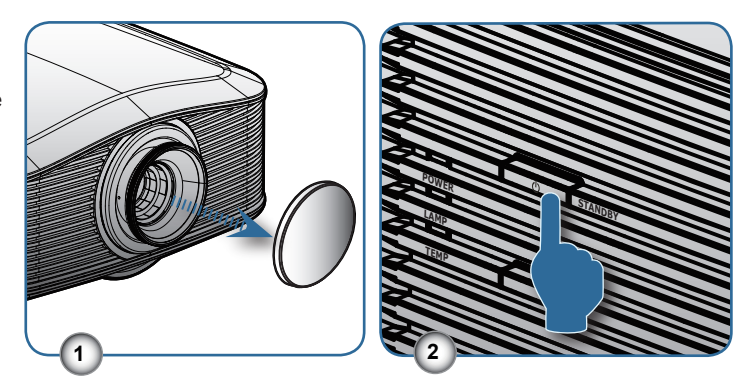

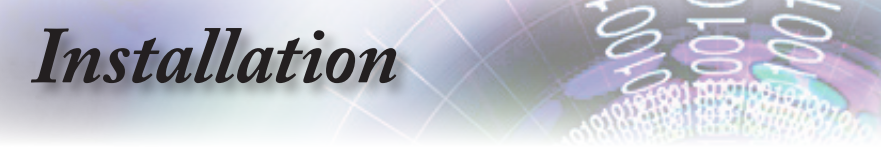

## **Powering off the projector**

1. Press the "I" button on the remote control or "(I)" button on the side of the projector two times with one second interval in between to turn off the projector. First push of button will display the following message on the screen.

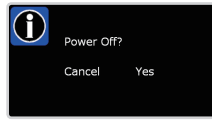

Press the button again to confirm the shut down. If the button is not pressed, the message will disappear in 5 seconds.

2. The cooling fans continue to operate for about 60 seconds for cooling cycle and the Power LED will turn blue. When the lights solid red, the projector has entered standby mode.

If you wish to turn the projector back on, you must wait until the projector has completed the cooling cycle and has entered standby mode. Once in standby mode, simply press "  $(1)$ " button to restart the projector.

- 3. Disconnect the power cord from the electrical outlet and the projector.
- 4. Do not turn on the projector immediately following a power off procedure.

## **Warning Indicator**

- **▀**■When the "LAMP" indicator led is lit orange, the projector will automatically shut down. Please call the nearest Optoma facility for assistance.
- **▀**■When the "TEMP" indicator turns red, it indicates the projector has overheated. The projector will shut down automatically.

Under normal conditions, the projector can be switched on again after it has cooled down.

**▀**■When the "TEMP" indicator flashes red, it indicates the fan has failed.

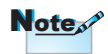

Contact the nearest service center if the projector displays these symptoms. See page 49 for more information.

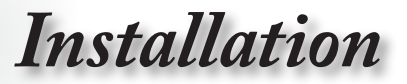

# **Adjusting the Projected Image**

# **Adjusting the Projector's Height**

*The projector is equipped with elevator feet for adjusting the image height.*

To raise the image:

Use screw in foot to raise the image to the desired height angle and ine-tune the display angle  $\mathbf 0$ .

To lower the image:

Use screw in foot to lower the image to the desired height angle and ine-tune the display angle  $\mathbf 0$ .

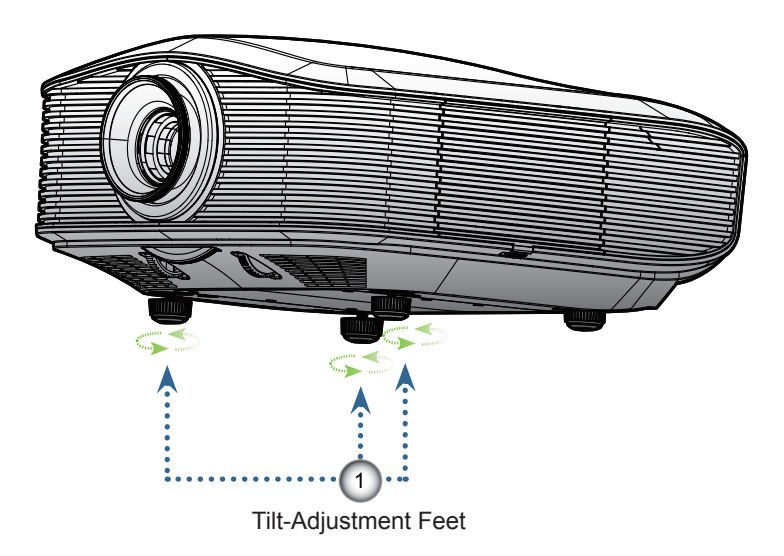

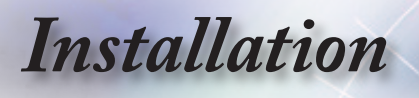

## **Adjusting Projected Image Position Using PureShift**

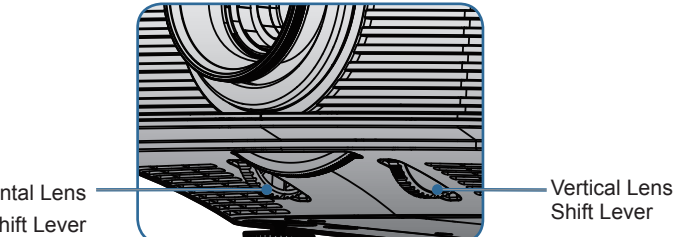

Horizontal Lens Shift Lever

The PureShift feature provides a lens shift function that can be used to adjust the position of the projected image either horizontally or vertically within the range detailed below. PureShift is a unique system that provides lens shift while maintaining a much higher ANSI contrast ratio than traditional lens shift system.

#### **▀**■**Adjusting the vertical image position**

The minimum vertical image offset is fixed at 5% of the image height above the centre of the projector lens. This can not be changed. The vertical image height can be adjusted between 5% and 30% of the image height. Note that the maximum vertical image height adjustment can be limited by the horizontal image position. For example it is not possible to achieve the maximum vertical image position height detailed above if the horizontal image position is at maximum. Please consult the PureShift Range diagram below for further clarification.

# *User Controls*

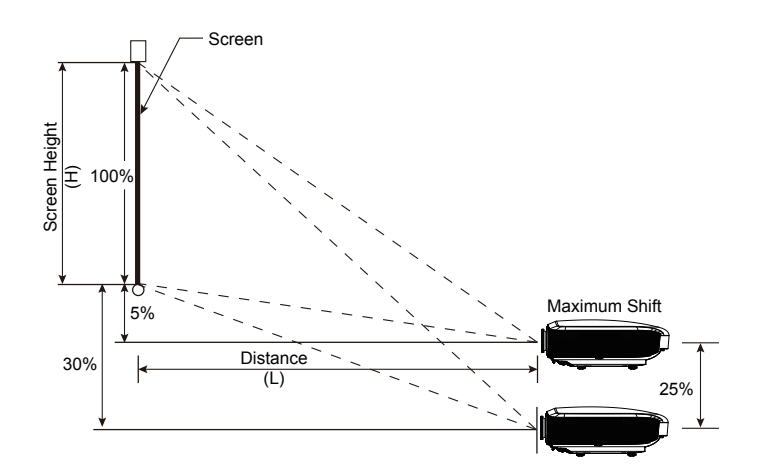

#### **▀**■**Adjusting the horizontal image position**

can be adjusted to the left or right by up to a maximum of 15%  $\,$ With the lens in the centre position the horizontal image position of the image width. Note that the maximum horizontal image height adjustment can be limited by the vertical image position. For example it is not possible to achieve the maximum horizontal image position if the vertical image position is at maximum. Please consult the PureShift Range diagram below for further clarification.

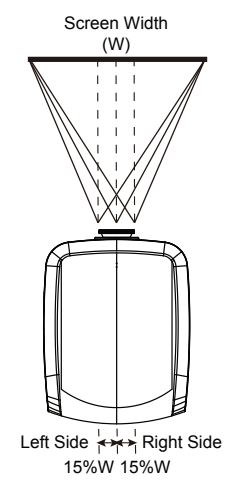

English

Screen Width

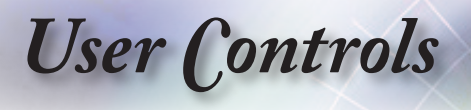

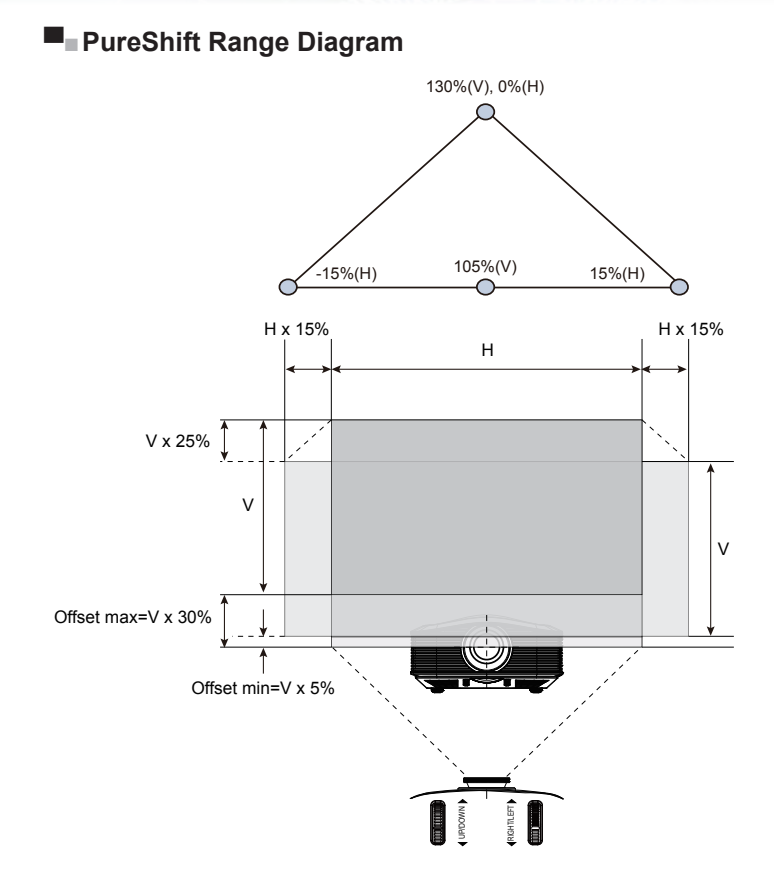

 $\geq$ 

## **Adjusting Projection Image Size**

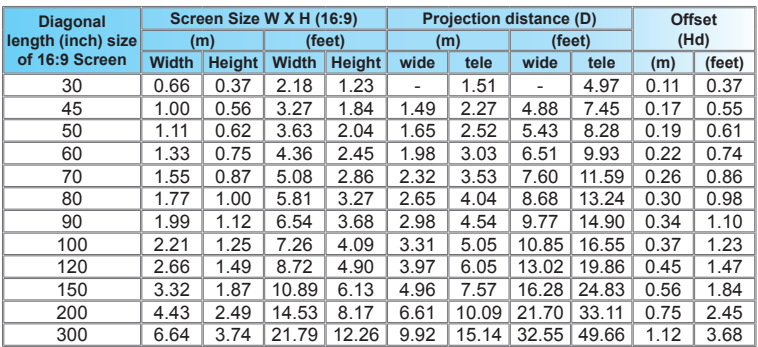

 $\div$  This graph is for user's reference only.

# *User Controls*

# **Remote Control**

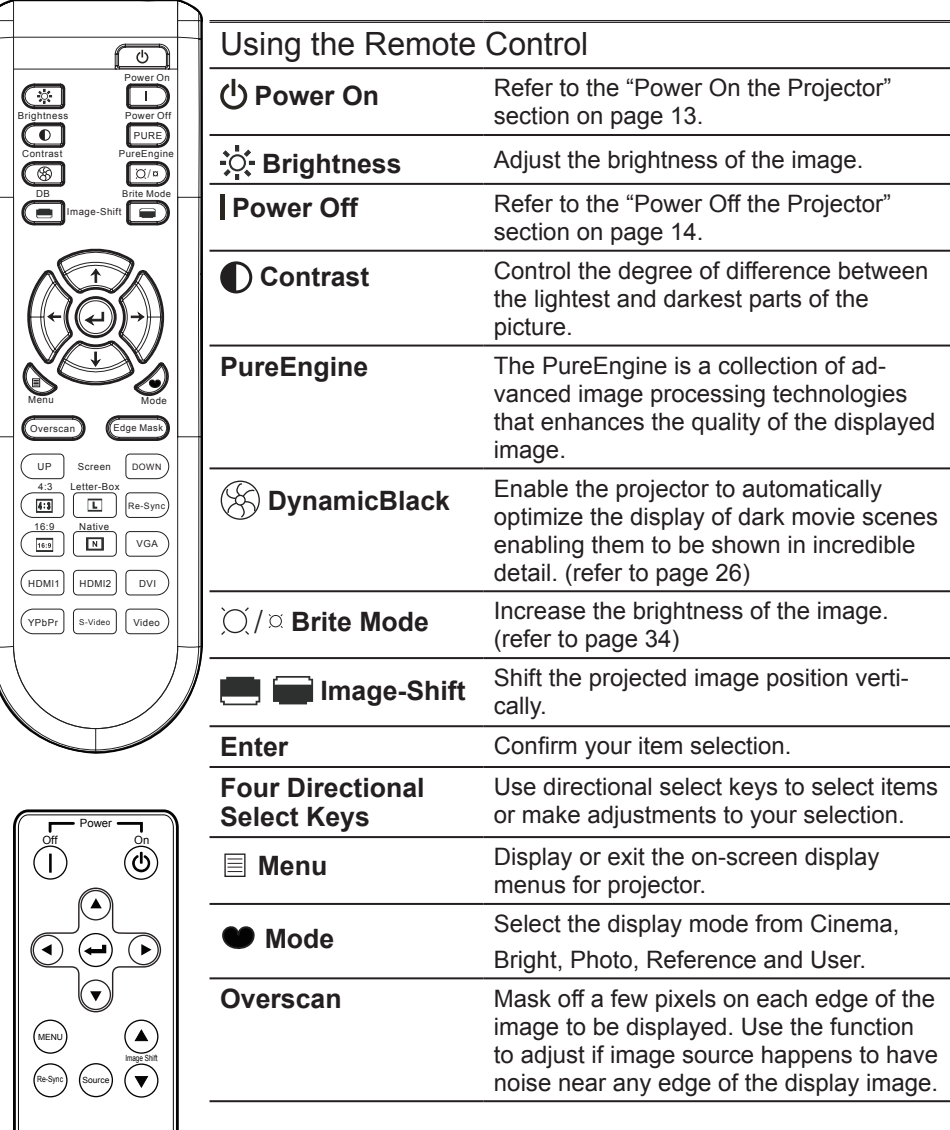

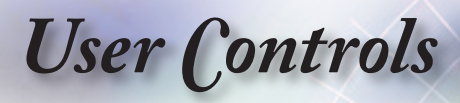

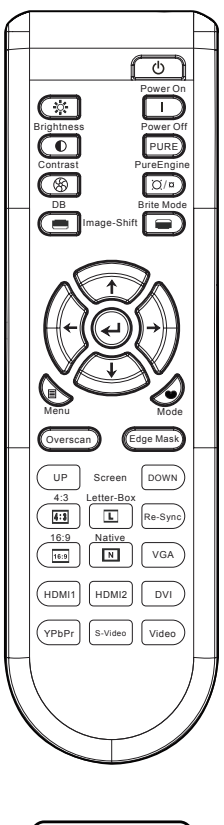

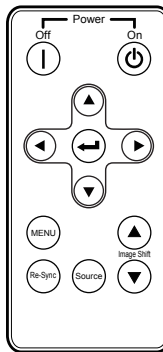

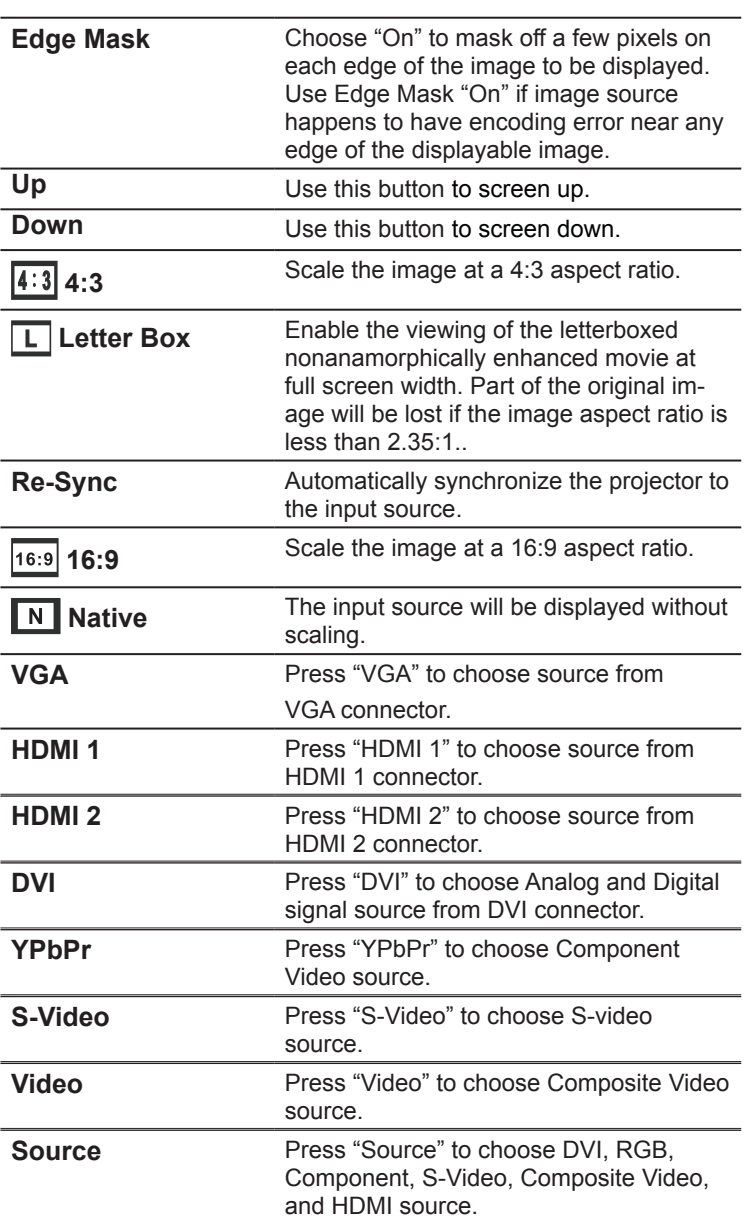

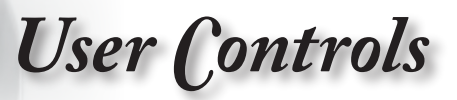

# **On-screen Display Menus**

*The Projector has multilingual On-screen Display menus that allow you to make image adjustments and change a variety of settings. The projector will automatically detect the source.* 

### **How to operate**

- 1. To open the OSD menu, press "Menu" on the Remote Control or Control Panel.
- 2 When OSD is displayed, use  $\triangle \blacktriangledown$  keys to select any item in the main menu. While making a selection on a particular page, press or "Enter" key to enter sub menu.
- 3. Use  $\blacktriangle \blacktriangledown$  keys to select the desired item and adjust the settings by  $\blacktriangleleft$  key.
- 4. Select the next item to be adjusted in the sub menu and adjust as described above.
- 5. Press "Enter" or "Menu" to confirm, and the screen will return to the main menu.
- 6. To exit, press "Menu" again. The OSD menu will close and the projector will automatically save the new settings.

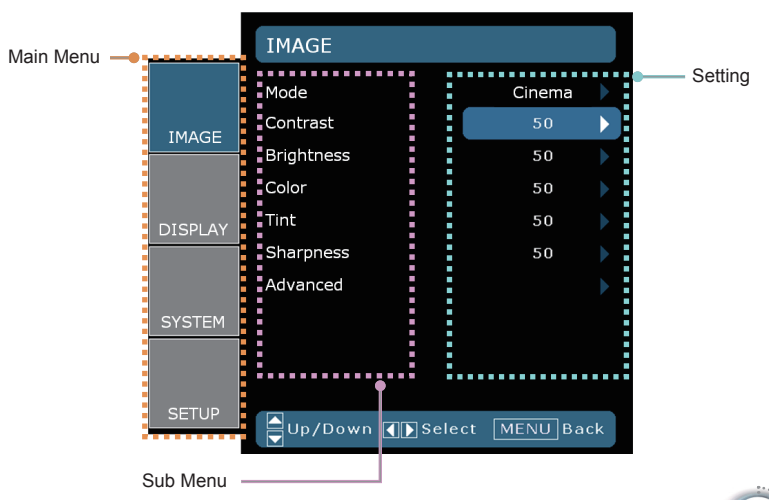

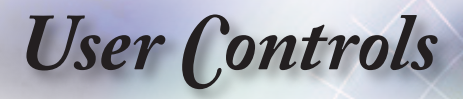

## **Menu Tree**

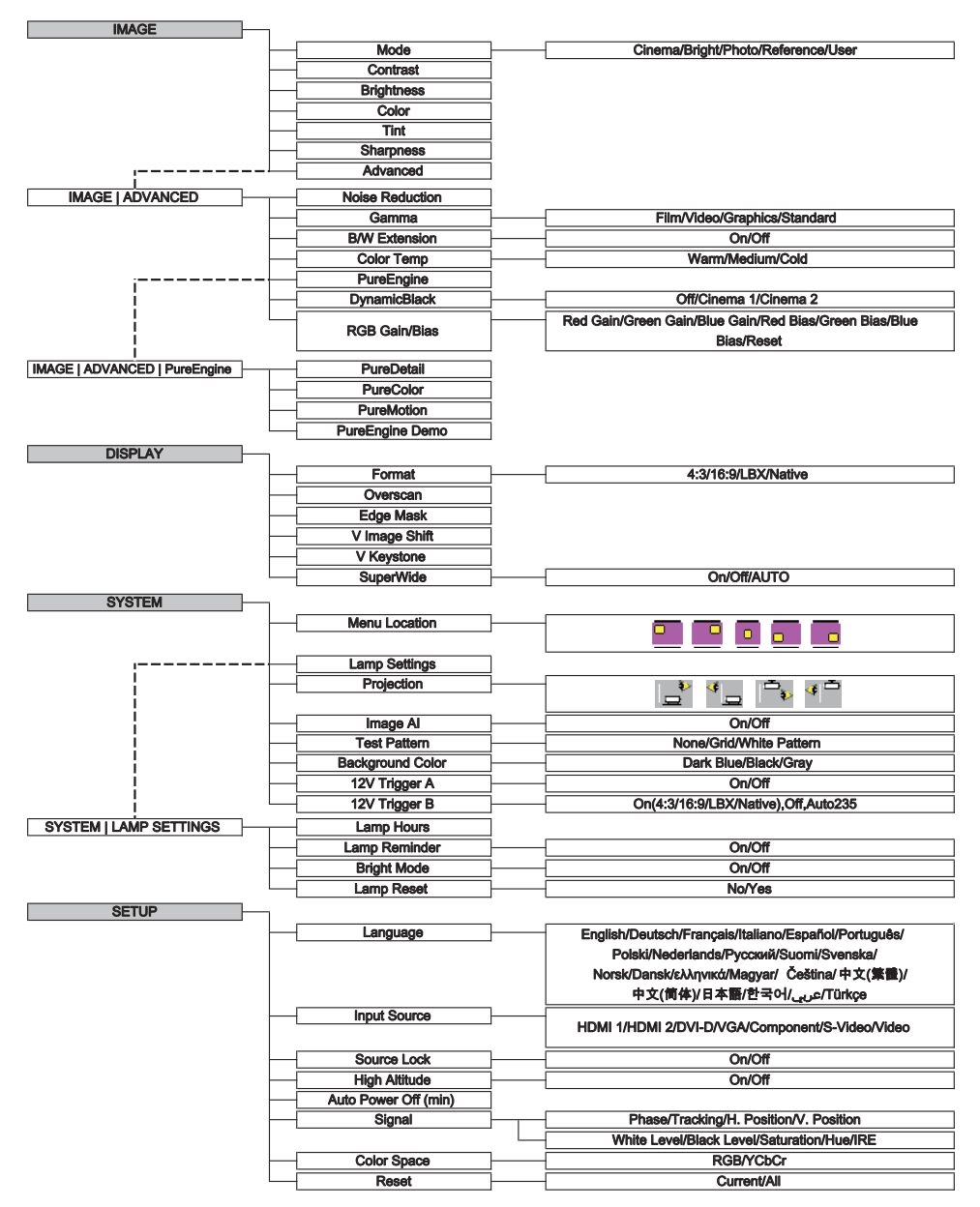

**TERRA** 

*User Controls*

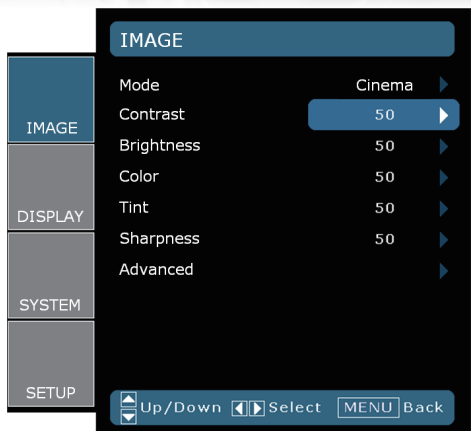

*Image*

#### Mode

There are many factory presets optimized for various types of images.

- Cinema: For home theater.
- ▶ Bright: Maximum brightness input.
- **Photo: Optimized for displaying photographic images.**
- ▶ Reference: This mode is intended to reproduce, as close as possible, the image the way the movie director intended. Color, color temperature, brightness, contrast and gamma settings are all configured to standard reference levels.
- User: User's settings.

#### **Contrast**

The contrast controls the degree of difference between the lightest and darkest parts of the picture. Adjusting the contrast changes the amount of black and white in the image.

- $\triangleright$  Press the  $\blacktriangleleft$  to decrease the contrast.
- $\triangleright$  Press the  $\triangleright$  to increase the contrast.

#### **Brightness**

Adjust the brightness of the image.

- $\triangleright$  Press the  $\blacktriangleleft$  to darken image.
- $\triangleright$  Press the  $\triangleright$  to lighten the image.

# *User Controls*

### Color

Adjust a video image from black and white to fully saturated color.

- $\blacktriangleright$  Press the  $\blacktriangleleft$  to decrease the color saturation in the image.
- $\blacktriangleright$  Press the  $\blacktriangleright$  to increase the color saturation in the image.

#### **Tint**

Adjust the color balance of red and green.

- $\blacktriangleright$  Press the  $\blacktriangleleft$  to increase the amount of green in the image.
- $\blacktriangleright$  Press the  $\blacktriangleright$  to increase the amount of red in the image.

#### **Sharpness**

Adjust the sharpness of the image.

- $\blacktriangleright$  Press the  $\blacktriangleleft$  to decrease the sharpness.
- $\triangleright$  Press the  $\triangleright$  to increase the sharpness.

*User Controls*

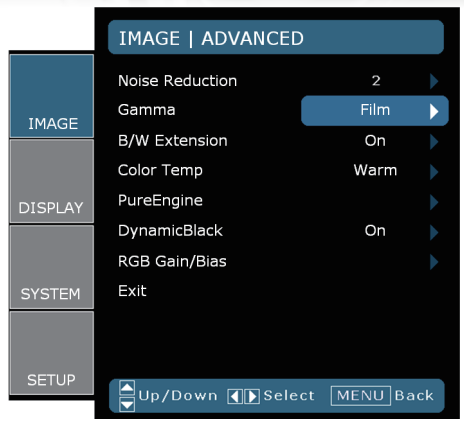

# *Image | Advanced*

### Noise Reduction

The motion Adaptive Noise Reduction reduces the amount of visible noise interlaced signals. The range is from "0" to "10". (0:Off)

#### Gamma

This allows you to set up gamma curve type. After the initial setup and fine tuning is completed, utilize the Gamma Adjustment steps to optimize your image output.

- Film: for home theater
- Video: for video or TV source.
- ▶ Graphics: for image source.
- ▶ Standard: for standardized setting.

#### B/W Extension

Black and White Extension can stretch the black and white levels to automatically increase the contrast of input image. This unit has 2 pre-set modes that allow the user to switch among the pre-sets to obtain different image effects. (Off/On)

#### Color Temp

If set to cold temperature, the image looks bluish (cold image). If set to warm temperature, the image tends to looks reddish (warm image).

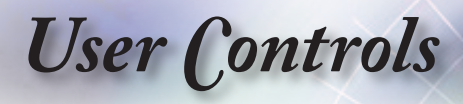

#### PureEngine

The PureEngine is a collection of advanced image processing technologies that enhances the quality of the displayed image.

#### **DynamicBlack**

DynamicBlack enables the projector to automatically optimize the display of dark movie scenes enabling them to be shown in incredible detail.

#### RGB Gain/Bias

Press  $\blacktriangleright$  into the next menu as below and then use  $\blacktriangle$  or  $\nabla$  to select item. Use < or  $\blacktriangleright$  to select Red, Green, or Blue for brightness (Gain) and contrast (Bias).

*User Controls*

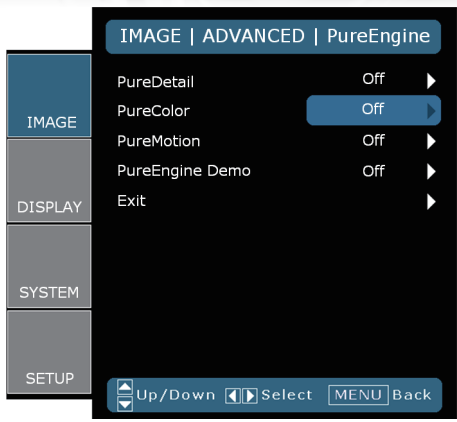

# *Image | Advanced | PureEngine*

English

27

#### **PureDetail**

PureDetail is an edge enhancement tool that enables the edges in the projected image is be enhanced thus providing more perceived detail.

#### PureColor

This adjustable item utilizes a new color-processing algorithm and enhancements to enable the picture's vividness to be significantly

increased. The range is from "0" to "5".

#### PureMotion

PureMotion uses sophisticated algorithms to ensure that the natural motion in the image is preserved.

#### PureEngine Demo

This feature enables you to see the difference in the image quality between the raw unprocessed image and the image processed as processed by the PureEngine. Use this mode to check the adjustments that you make to the PureEngine settings.

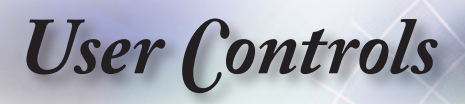

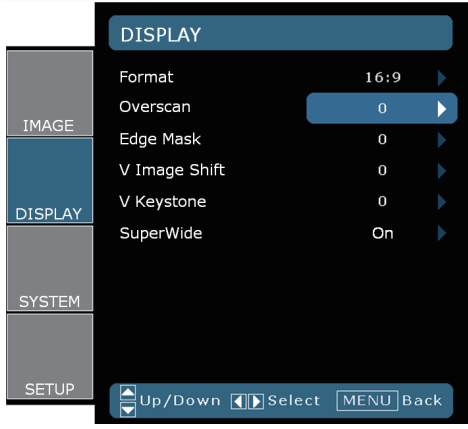

# *Display*

#### Format

Use this function to choose your desired aspect ratio.

- ▶ 4:3: This format is for 4x3 input sources.
- 16:9: This format is for 16x9 input sources, like HDTV and DVD enhanced for Widescreen TV.
- Native: This format displays the original image without any scaling.

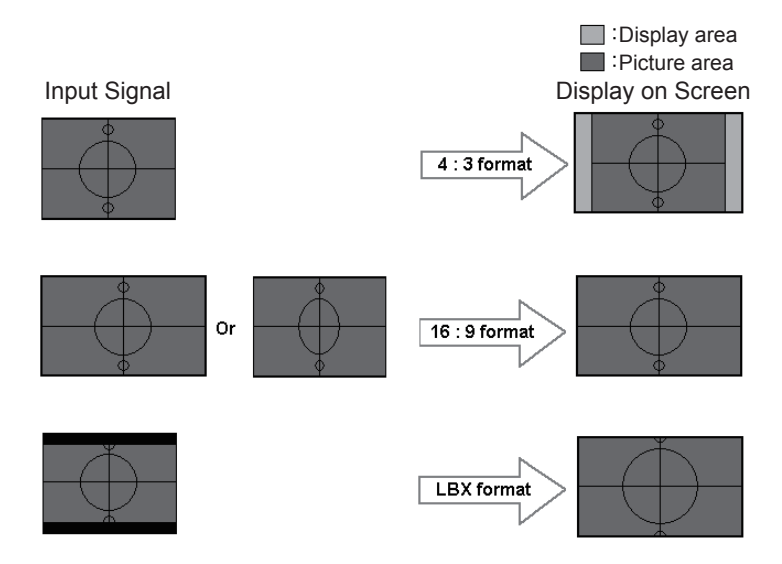

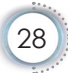

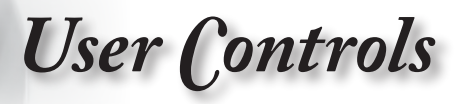

LBX: This format is for non-16x9, letterbox source and for users who use external anamorphic lens to display 2.35:1 aspect ratio using full resolution.

Detail informations about LBX mode :

1. Some Letter-Box DVDs are not enhanced for 16x9 TVs. In this situation, the image will not look right when displayed in 16:9 mode.

In this situation, please try to using the 4:3 mode to view the DVD.

If the content is not 4:3, there will be black bars around the image in 16:9 display. For this type of content, you can use LBX mode to fill the image on the 16:9 display.

2. If you use an external anamorphic lens, this LBX mode also allows you to watch a 2.35:1 content (include Anamorphic DVD and HDTV film source) that support anamorphic wide is enhanced for 16x9 Display in a wide 2.35:1 image.

In this case, there are no black bars. Lamp power and vertical resolution are fully utilized.

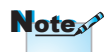

scan".

▶ Fach I/O has different setting of "Over-

#### **Overscan**

Overscan function removes the noise in a video image. Overscan the image to remove video encoding noise on the edge of video source.

#### Edge Mask

- $\triangleright$  Press the  $\blacktriangleleft$  to reduce the size of an image.
- $\triangleright$  Press the  $\triangleright$  to magnify an image on the projection screen.

#### V Image Shift

Shift the projected image position vertically.

#### V Keystone

Press the  $\triangle$  or  $\triangleright$  to adjust image distortion vertically and make a squarer image.

*User Controls*

#### **SuperWide**

SuperWide is a feature that uses a special 2.0:1 aspect ratio screen enabling both 16:9 and 2.35:1 aspect ratio movies to be shown without black bars at the top and bottom of the screen

- Off: Your desired aspect ratio can be selected 4:3, 16:9, LBX and Native.
- On: Only formats 4:3 and 16:9 can be selected.
- Auto: To solve the differences of the film formats, the option can keep the format in the same ratio.

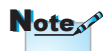

"SuperWide" is Off" as default.

▶ How to use "Super-Wide"

- 1. Obtain a 2.0:1 aspect ratio screen
- 2. Switch SuperWide ON
- 3. Align the projector image correctly on the screen
- 4. Enjoy movies without black bars

30

*User Controls*

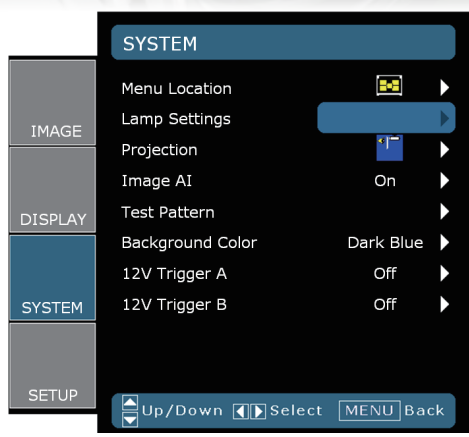

*System*

English

### Menu Location

Choose the menu location on the display screen.

#### **Projection**

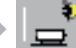

Front-Projection

This is the default selection. The image is projected straight on the screen.

Rear-Desktop

When selected, the image will appear reversed.

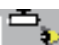

Front-Ceiling

When selected, the image will turn upside down.

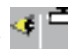

Rear-Ceiling

When selected, the image will appear reversed in upside down position.

#### Image AI

Image AI improves the contrast of the picture by optimizing the brightness of the lamp according to the picture content.

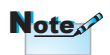

Rear-Desktop and Rear-Ceiling are to be used with a translucent screen.

*User Controls*

- On: The dynamic image performance manager is active in making sure your greatest pleasure from seeing a movie dynamically with the most dark details revealed, vivid and bright image performed all the way.
- Off: The dynamic image performance manager is on standby.

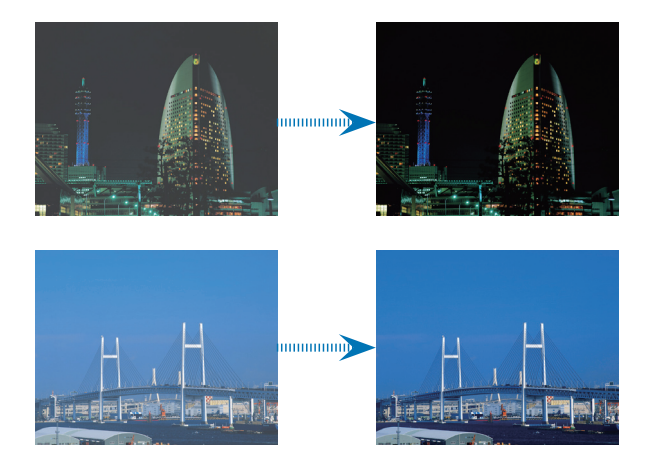

Test Pattern

Display a test pattern. There are Grid, White pattern and None.

Background Color

Use this feature to display a "Dark Blue", "Black", or "Gray" screen when no signal is available.

#### 12V Trigger A

12V trigger A provides a standard trigger for motorized screens.

#### 12V Trigger B

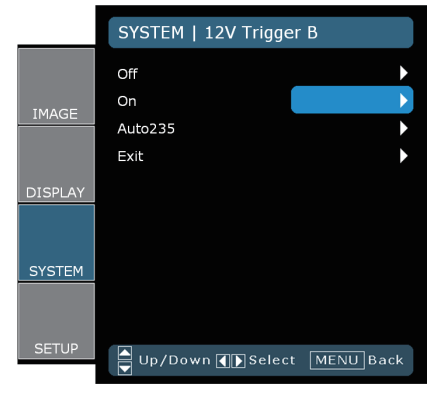

32

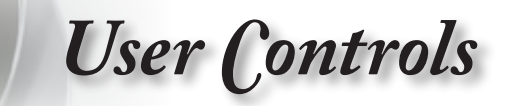

- ▶ Off: disables the trigger.
- On: enables the trigger and the programmable sub-menu. The sub-menu is accessed by selecting the ON option then pressing the ENTER button on the remote control. Checking an option in the sub-menu will activate the trigger when the selected display mode is selected. In the example below 16:9 has been selected – this means that Trigger B will be active when the projector display mode is set to 16:9. The trigger will be inactive for all the other display mode options.

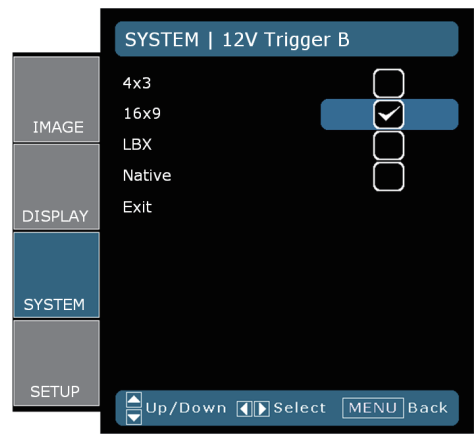

Auto235: When AUTO235 is enabled the projector will automatically detect when a 2.35:1 ratio presentation is being shown and will activate the trigger on this port which, in turn, can be used to activate a motorised anamorphic lens assembly. The AUTO235 setting and a motorised anamorphic lens assembly can be used in this way to provide a fully automated "Constant Height" projection system

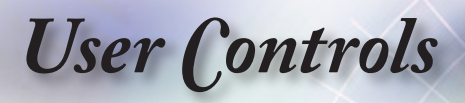

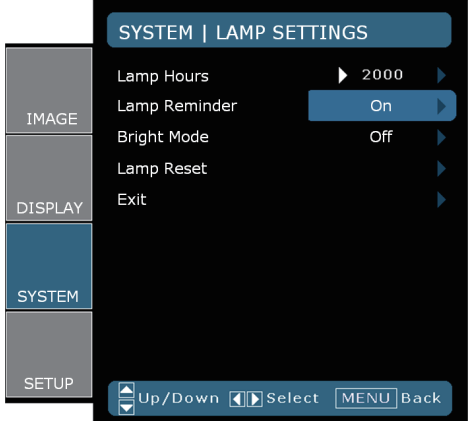

# *System | Lamp Settings*

#### Lamp Hour

Display the cumulative lamp operating time.

#### Lamp Reminder

Choose this function to show or to hide the warning message when the changing lamp message is displayed. The message will appear up 30 hours before suggested replacement of lamp.

#### Bright Mode

Choose "On" to increase the brightness. Choose "Off" to return normal mode.

#### Lamp Reset

Reset the lamp life hour after replacing the lamp.

*User Controls*

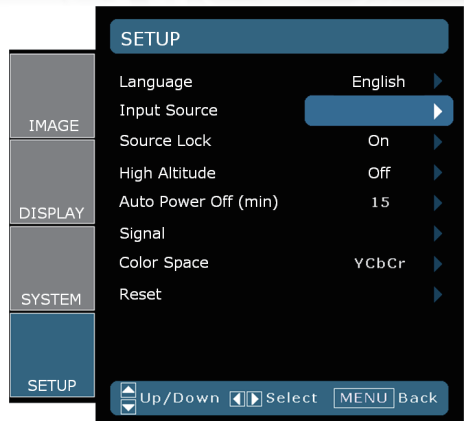

*Setup*

#### Language

Choose the multilingual OSD menu. Press  $\blacktriangleleft$  or  $\blacktriangleright$  into the sub menu and then use the  $\triangle$  or  $\nabla$  key to select your preferred language. Press "Select (Enter)" to finalize the selection.

#### **Input Source**

Enable input sources. Press  $\blacktriangleleft$  or  $\blacktriangleright$  into the next menu as below and then use  $\triangle$  or  $\nabla$  to select. Press "Select (Enter)" to finalize the selection. The projector will not search inputs that are de-selected.

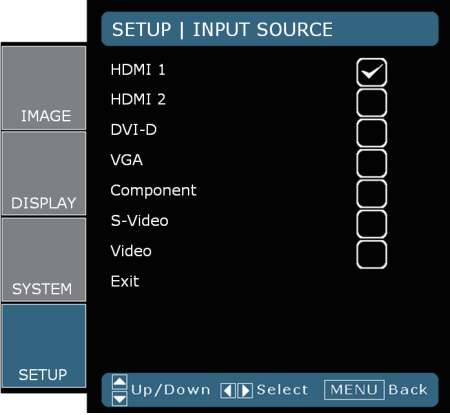

# *User Controls*

#### Source Lock

When this function is turned off, the projector will search for other signals if the current input signal is lost. When this function is turned on, it will search for a specified connection port.

#### High Altitude

Choose "On" to turn on High Altitude mode. Operates the fans at full speed continuously to allow for proper high altitude cooling of the projector.

#### Auto Power Off

Set the interval of power-off of the system, if there is no signal input. (In minutes).

#### **Signal**

#### SETUP | SIGNAL Phase  $100$ Tracking 100 IMAGE H. Position 50 V. Position  $50$ Exit **SETUP** Up/Down **TIP** Select MENU Back

#### RGB/HDTV Source Video Source

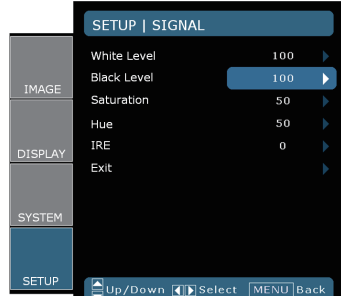

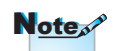

"Signal" is not supported when the source is HDMI or DVI-D.

- **Phase: Change the display data frequency to match the fre**quency of your computer's graphic card. When you experience a vertical flickering bar, use this function to make an adjustment.
- ▶ Tracking : Synchronize the signal timing of the display with the graphics card. If you experience an unstable or flickering image, use this function to correct it.
- ▶ H Position: Adjust the horizontal position.
- V Position: Adjust the vertical position.

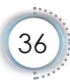

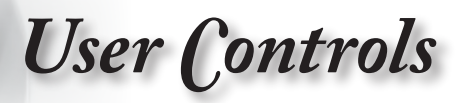

- White Level : Allow user adjust White Level when inputting SVideo or Video/CVBS signals.
- Black Level : Allow user adjust Black Level when inputting SVideo or Video/CVBS signals.
- Saturation : Adjust a video image from black and white to fully saturated color. Press the  $\blacktriangleleft$  to decrease the amount of color in the image. Press the  $\blacktriangleright$  to increase the amount of color in the image.
- $\blacktriangleright$  Hue : Adjust the color balance of red and green. Press the to increase the amount of green in the image. Press the  $\blacktriangleright$  to increase the amount of red in the image.
- ▶ IRE : Adjust measurement of composite video signals.

#### Color Space

Select an appropriate color matrix type from RGB or YCbCr.

#### Reset

Return the adjustments and settings to factory default values.

- Current : Return the current menu's settings to factory default.
- All : Return the settings for all menus to factory default values.

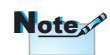

"IRE" is only supported on NTSC signal.

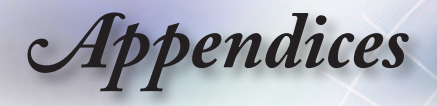

# **Troubleshooting**

*If you experience a problem with your projector, please refer to the following information. If a problem persists, please contact your local reseller or service center.* 

## **Image Problems**

#### **7** No image appears on-screen

- ▶ Ensure all the cables and power connections are correctly and securely connected as described in the "Installation" section.
- **Ensure the pins of connectors are not crooked or broken.**
- Check if the projection lamp has been securely installed. Please refer to the "Replacing the Lamp" section.
- $\blacktriangleright$  Make sure you have removed the lens cap and the projector is switched on.

#### **7** Image is out of focus

- $\blacktriangleright$  Make sure the Lens cap is removed.
- Adjust the Focus Ring on the projector lens.
- $\blacktriangleright$  Make sure the projection screen is between the required distance 4.9 to 32.8 feet (1.5 to 10.0 meters) from the projector. See page 18.

# **The image is stretched when displaying 16:9 DVD title**

- When you play anamorphic DVD or 16:9 DVD, the projector will show the best image in 16: 9 format on projector side.
- If you play the LBX format DVD title, please change the format as LBX in projector OSD.
- If you play 4:3 format DVD title, please change the format as 4:3 in projector OSD.
- If the image is still stretched, you will also need to adjust the aspect ratio by referring to the following:
- $\blacktriangleright$  Please setup the display format as 16:9 (wide) aspect ratio type on your DVD player.

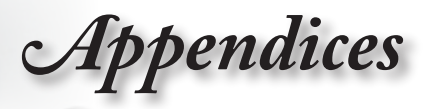

#### **12** Image is too small or too large

- Adjust the zoom lever on the top of the projector.
- Move the projector closer to or further from the screen.
- Press [Menu] on the projector panel, go to "Display-->Format". Try the different settings.

#### **7** Image has slanted sides:

- $\blacktriangleright$  If possible, reposition the projector so that it is centered on the screen and below the bottom of the screen.
- ▶ Use "Display-->V Keystone" from the OSD to make an adjustment.

#### **12** Image is reversed

 Select "System-->Projection" from the OSD and adjust the projection direction.

## **Other Problems**

#### **The projector stops responding to all controls**

 $\blacktriangleright$  If possible, turn off the projector, then unplug the power cord and wait at least 20 seconds before reconnecting power.

#### **Lamp burns out or makes a popping sound**

 When the lamp reaches its end of life, it will burn out and may make a loud popping sound. If this happens, the projector will not turn on until the lamp module has been replaced. To replace the lamp, follow the procedures in the "Replacing the Lamp" section on page 42.

English

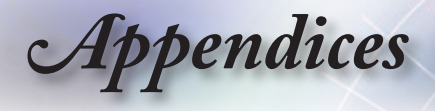

# **Projector Status Indication**

### **7** LED states

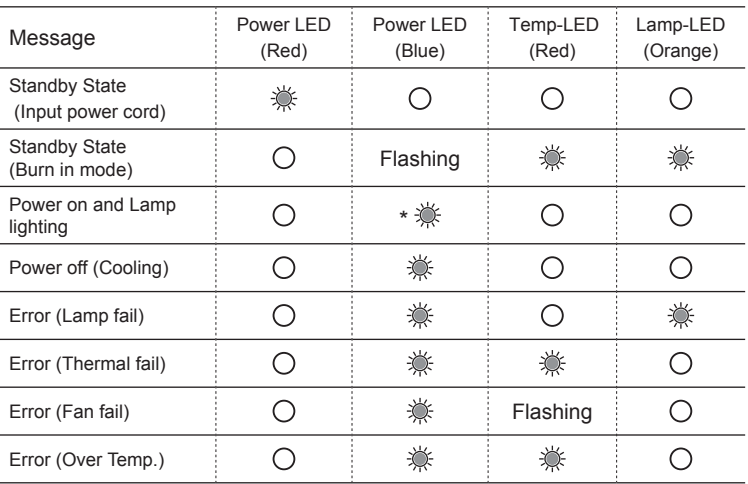

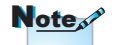

Steady light => No light =>

\* Power LED be ON when OSD appears, be OFF when OSD disappears.

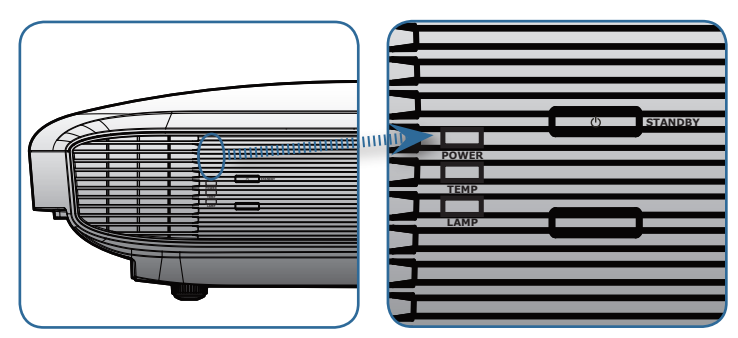

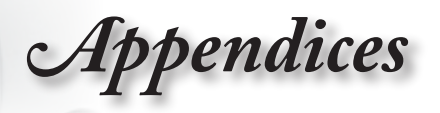

#### **On Screen Messages**

 $\blacktriangleright$  Fan failed:

The projector will switch off automatically.

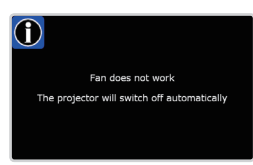

▶ Over temperature:

The projector will switch off automatically.

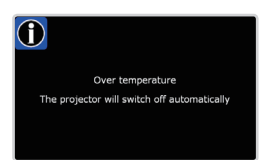

 $\blacktriangleright$  Replacing the lamp:

Lamp is approaching the end of it's rated life. Replcement suggested.

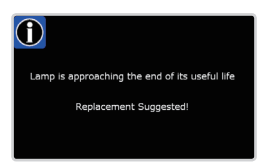

# **Remote Control Problems**

#### **If the remote control does not work**

- $\triangleright$  Check the operating angle of the remote control is within  $\pm 25^\circ$  both horizontally and vertically of on of the IR receivers on the projector.
- Make sure there are not any obstructions between the remote control and the projector. Move to within 6 m (20 ft) of the projector.
- Make sure batteries are inserted correctly.
- Replace batteries if they are exhausted.

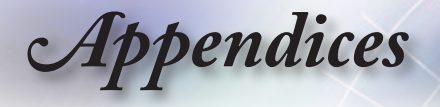

# **Replacing the Lamp**

*The projector automatically detects the lamp life. When the*  lamp life is nearing the end of use, you will receive a warning *message.*

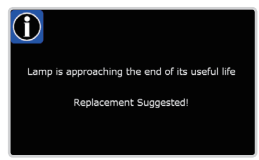

*When you see this message, please contact your local reseller or service center to change the lamp as soon as possible. Make sure the projector has been cooled down for at least 30 minutes before changing the lamp.*

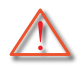

Warning: Lamp compartment is hot! Allow it to cool down before changing lamp!

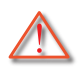

Warning: To reduce the risk of personal injury, do not drop the lamp module or touch the lamp bulb. The bulb may shatter and cause injury if it is dropped.

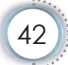

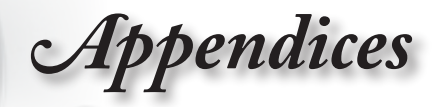

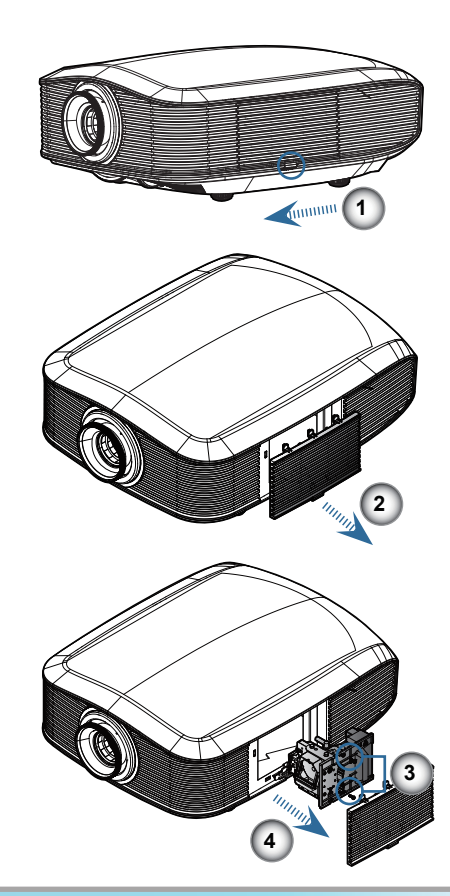

#### **Lamp Replacing Procedure:**

- 1. Switch off the power to the projector by pressing the Power button.
- 2. Allow the projector to cool down at least 30 minutes.
- 3. Disconnect the power cord.
- 4. Unlock the lamp cover. **O**
- 5. Push up and remove the cover.<sup>2</sup>
- 6. Use a screwdriver to remove the screw from the lamp module.<sup>6</sup>
- 7. Pull out the lamp module. <sup>O</sup>

(v)Select "Yes".

#### **To replace the lamp module, reverse the previous steps.**

8. Turn on the projector and do "Lamp Reset" after the lamp module is replaced. Lamp Reset: (i)Press "Menu" -> (ii)Select "System" -> (iii)Select "Lamp Settings" ->(iv)Select "Lamp Reset" ->

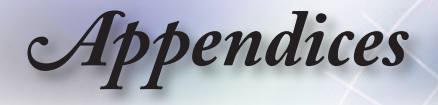

# **Compatibility Modes**

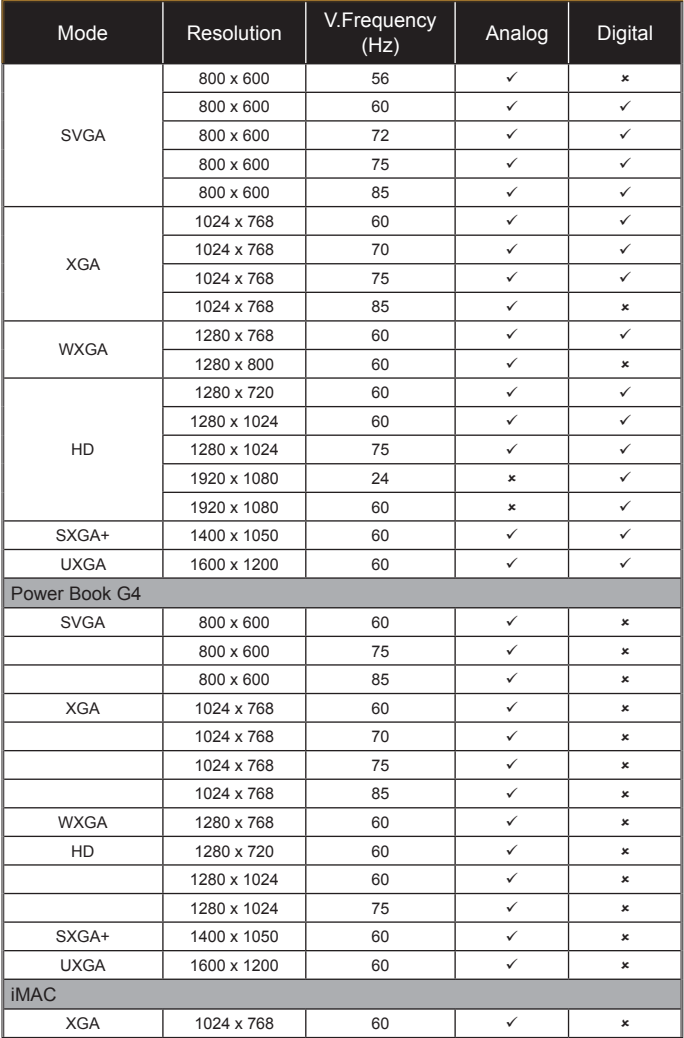

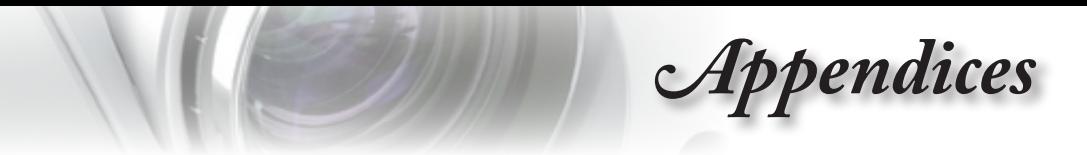

# **RS232 Commands and Protocol Function List**

## **RS232 Pin Assignments**

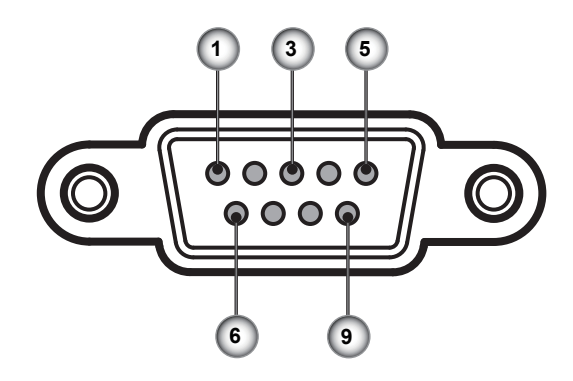

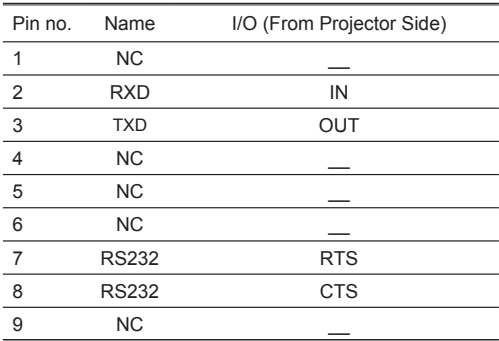

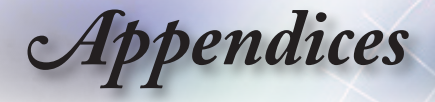

## **RS232 Protocol Function List**

RS232 Command Table.

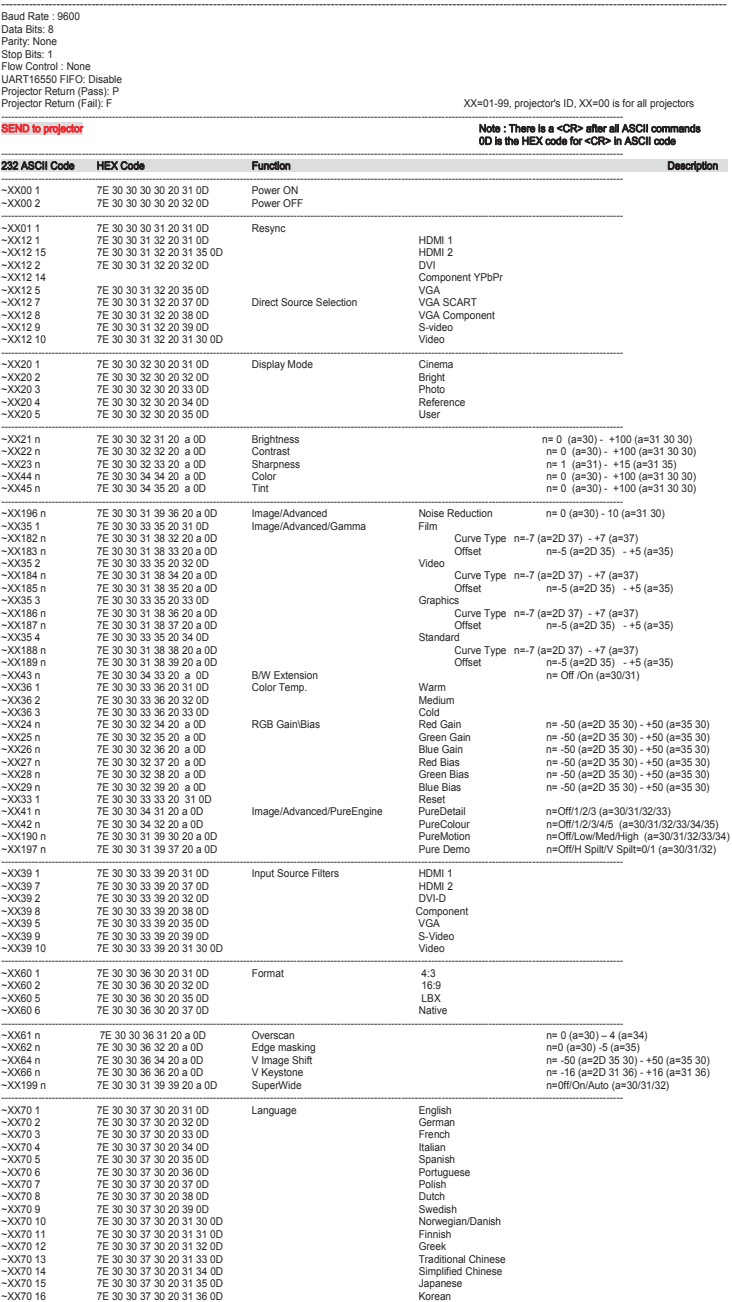

46

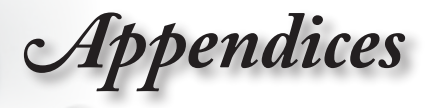

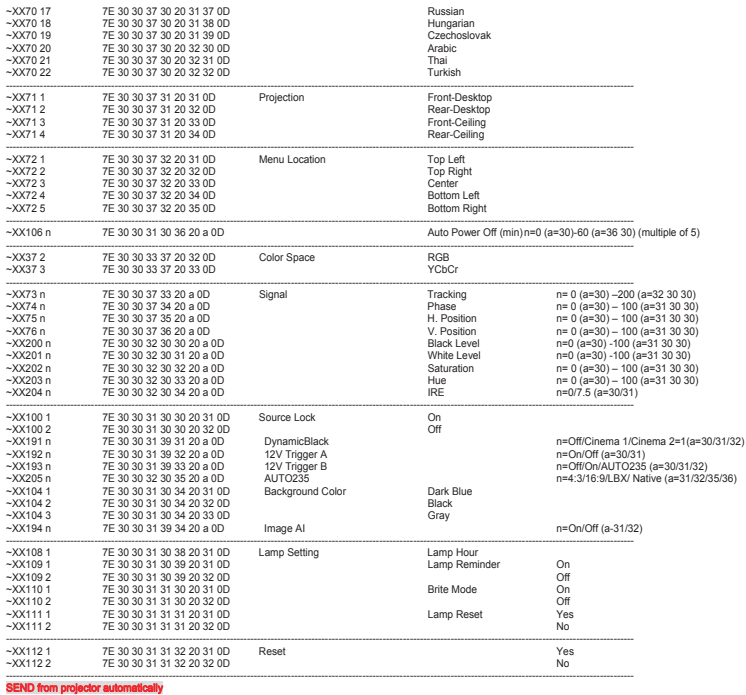

232 ASCII Code HEX Code Function Function Projector Return Description

----------------------------------------------------------------------------------------------------------------------------------------------------------------------------------------- when Standby/Warming/Cooling/Out of Range/Lamp fail INFOn n : 0/1/2/3/4 = Standby/Warming/Cooling/Lamp fail ----------------------------------------------------------------------------------------------------

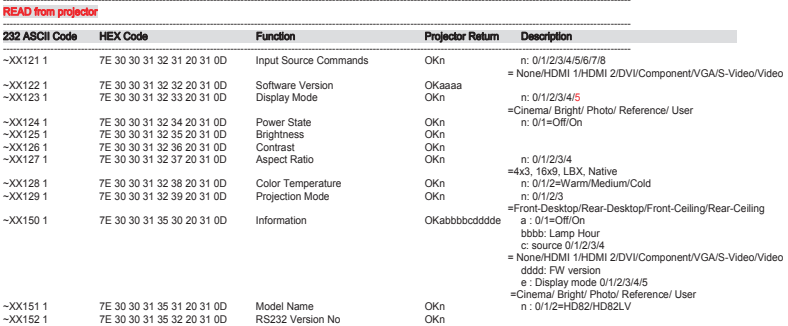

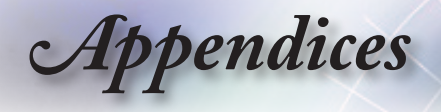

# **Ceiling Mount Installation**

- 1. To prevent damage to your projector, please use the Optoma ceiling mount..
- 2. If you wish to use a third party ceiling mount kit, please ensure the screws used to attached a mount to the projector met the following specifications:
	- **Screw type: M6**
	- **Maximum screw length: 12mm**
	- **Minimum screw length: 10mm**

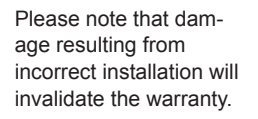

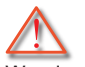

Note<sub>s</sub>

Warning:

- 1. If you buy ceiling mount from other company, please be sure to use the correct screw size. Screw size will be different on different mounts. It depends on the plate thickness.
- 2. Be sure to keep at least 10cm gap between the ceiling and the bottom of the projector.
- 3. Avoid installing the projector near a heat source.

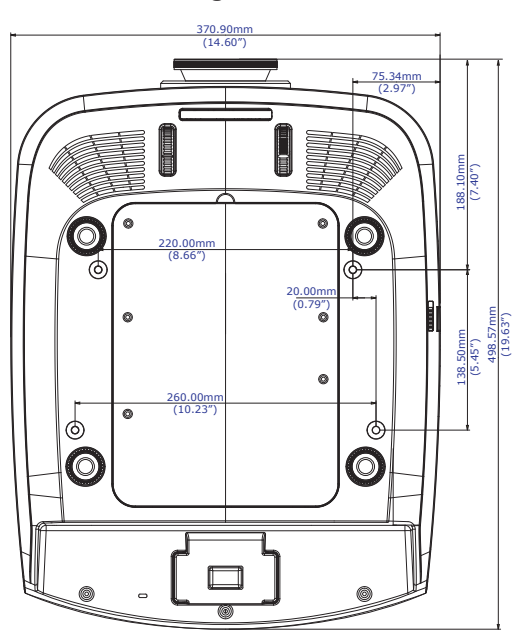

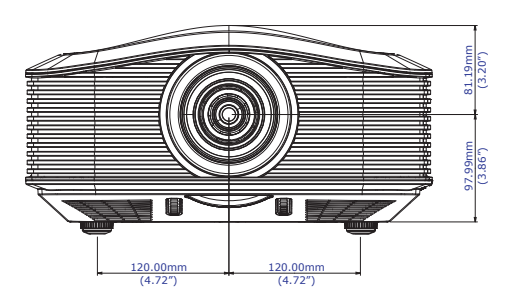

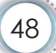

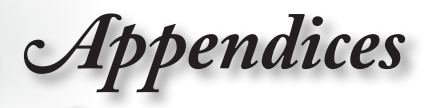

# **Optoma Global Offices**

*For service or support please contact your local office.*

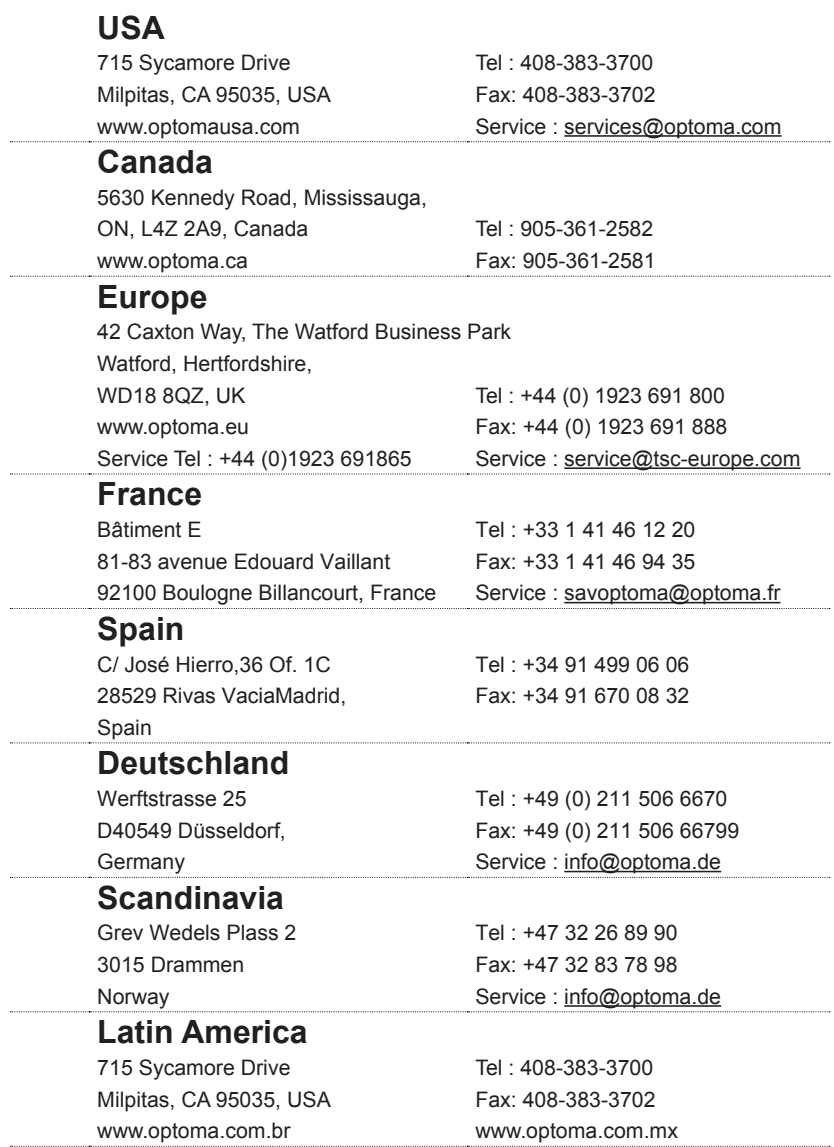

English

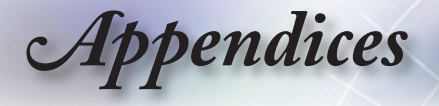

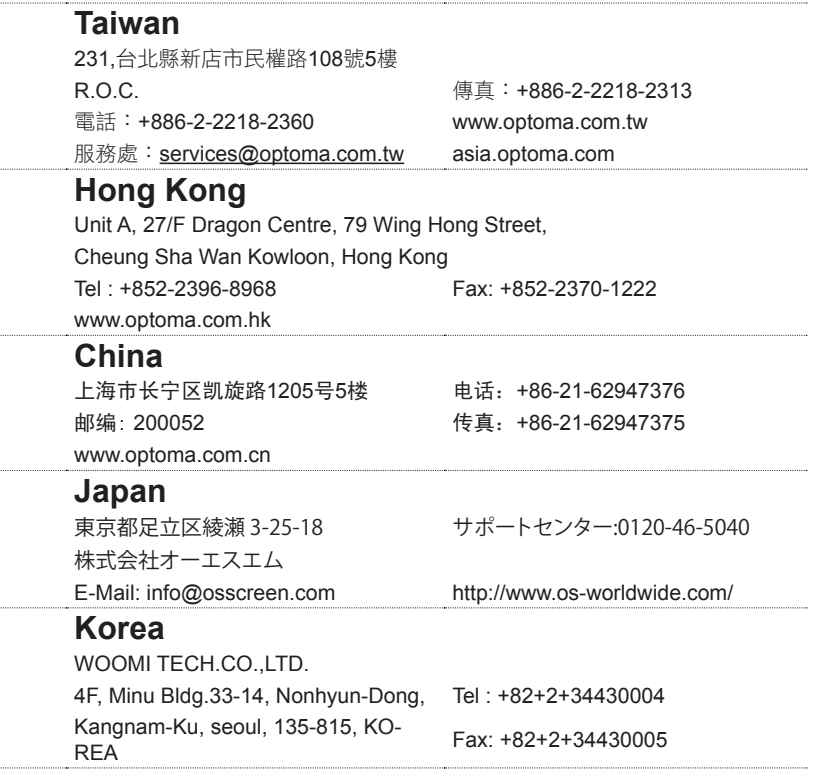

1,93 (6)

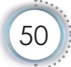

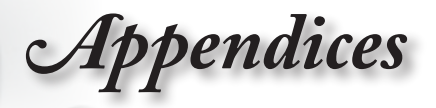

# **Regulation & Safety Notices**

*This appendix lists the general notices of your Projector.* 

# *FCC notice*

This device has been tested and found to comply with the limits for a Class B digital device pursuant to Part 15 of the FCC rules. These limits are designed to provide reasonable protection against harmful interference in a residential installation. This device generates, uses and can radiate radio frequency energy and, if not installed and used in accordance with the instructions, may cause harmful interference to radio communications.

However, there is no guarantee that interference will not occur in a particular installation. If this device does cause harmful interference to radio or television reception, which can be determined by turning the device off and on, the user is encouraged to try to correct the interference by one or more of the following measures:

- ■■ Reorient or relocate the receiving antenna.
- $\blacksquare$  Increase the separation between the device and receiver.
- ■■ Connect the device into an outlet on a circuit different from that to which the receiver is connected.
- Consult the dealer or an experienced radio/television technician for help.

## *Notice: Shielded cables*

All connections to other computing devices must be made using shielded cables to maintain compliance with FCC regulations.

# *Caution*

Changes or modifications not expressly approved by the manufacturer could void the user's authority, which is granted by the Federal Communications Commission, to operate this projector.

English

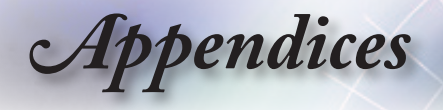

# *Operation conditions*

This device complies with Part 15 of the FCC Rules. Operation is subject to the following two conditions:

- 1. This device may not cause harmful interference and
- 2. This device must accept any interference received, including interference that may cause undesired operation.

## *Notice: Canadian users*

This Class B digital apparatus complies with Canadian ICES-003.

### *Remarque à l'intention des utilisateurs canadiens*

Cet appareil numerique de la classe B est conforme a la norme NMB-003 du Canada.

# *Declaration of Conformity for EU countries*

- ■■ EMC Directive 2004/108/EC (including amendments)
- ■■ Low Voltage Directive 2006/95/EC
- ■■ R & TTE Directive 1999/5/EC (if product has RF function)

## **Disposal instructions**

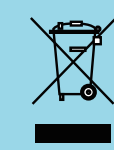

**Do not throw this electronic device into the trash when discarding. To minimize pollution and ensure utmost protection of the global environment, please recycle it.**